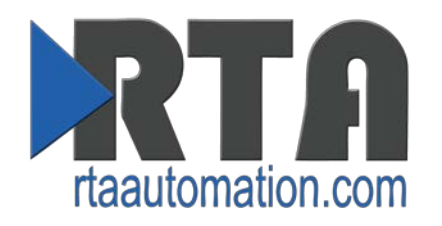

# **Locating/Changing the IP Address Using the Serial Port**

*Date: June 1st, 2015 Revision 1.05*

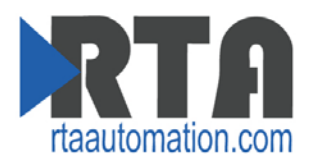

#### **Introduction**

This document describes how to locate and change an RTA gateway using the hardware's serial port. This can be very helpful if you have no idea what network the gateway is set to.

The tool demonstrated in this document is called Mttty. It can be found on the CD provided with your gateway or on our website at [http://www.rtaautomation.com/product/435-nbx](http://www.rtaautomation.com/product/435-nbx-support/)[support/.](http://www.rtaautomation.com/product/435-nbx-support/)

This tool allows the user to display/change the IP Address of the gateway. This can be used for all of our 435, 490 (not on HW260A hardware) and 460 products simply by connecting to the DB9 port on the hardware.

### **Required Tools and Data**

You will need the following tools:

- **O** The Gateway
- **O** The provided CD-ROM
	- o Mttty.exe can also be downloaded: <http://www.rtaautomation.com/product/435-nbx-support/>
- A Working PC (Windows based)
- **C** The Supplied Ethernet Crossover Cable
- A Null Modem Serial Cable
- A 12-24 VDC power source

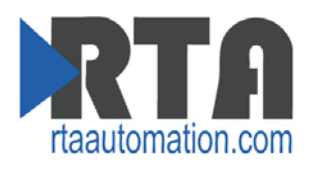

## **Changing / Viewing the IP Address of a Gateway**

- 1. Plug a null modem cable into the gateway.
	- a. Use Port 0 for 435/490 Products
	- b. Use Port 1 for 460 Products
- 2. Connect your PC to the gateway using a crossover cable.
- 3. Open Mttty (refer to the Required Tools and Data for how to obtain).
- 4. Set the following Serial Settings:
	- a. Select the Com Port of the PC you are using
	- b. Baud: 115200
	- c. Parity: None
	- d. Data Bits: 8
	- e. Stop Bits: 1

Click the 'Connect' button.

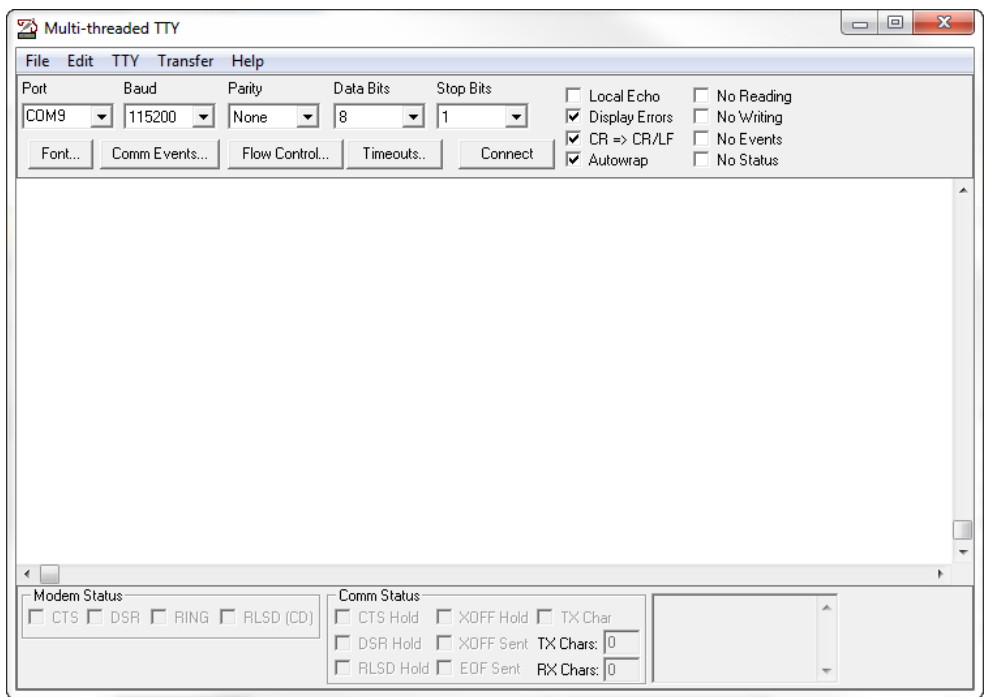

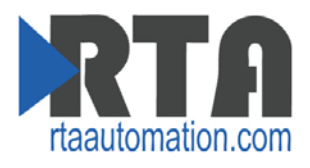

- 5. Connect a 12-24 VDC power source to the gateway.
	- **a. Warning improper wiring will cause unit failure**
	- **b. Use the Barrel Connector OR the Screw Terminals power connection, NOT both**

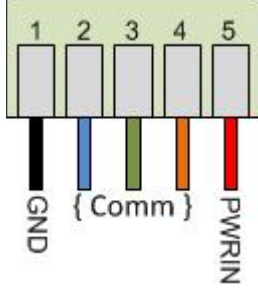

6. Once the unit powers up, you will have 2 seconds to hit 'Shift A' on your keyboard to access the hidden startup menu that will allow you to view or change the IP Address.

If you have successfully pressed 'A' within the 2 second window, the following prompt will display:

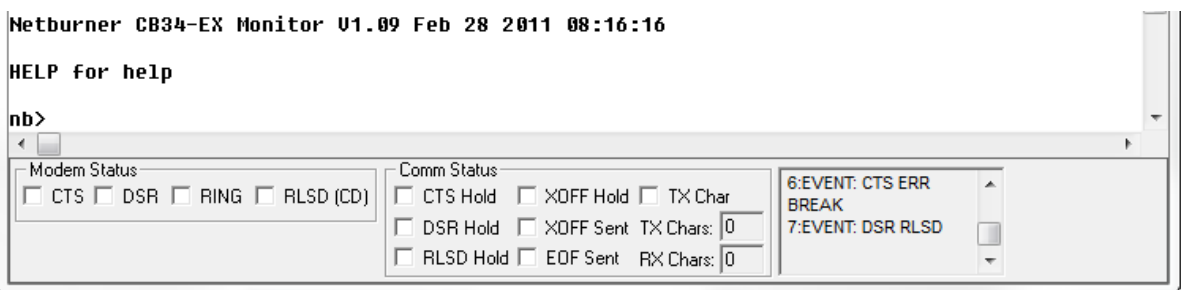

7. At the "nb>" prompt, type "setup" and press enter. You will now see what the current settings are for the IP Address, IP Mask, etc.

If you want to change those current settings, a list of options will be given allowing you to change the IP Address, IP Mask, etc..

**NOTE**: Only modify the IP Address, IP Mask, and IP Gateway field as needed. Changing other settings may produce undesired results.

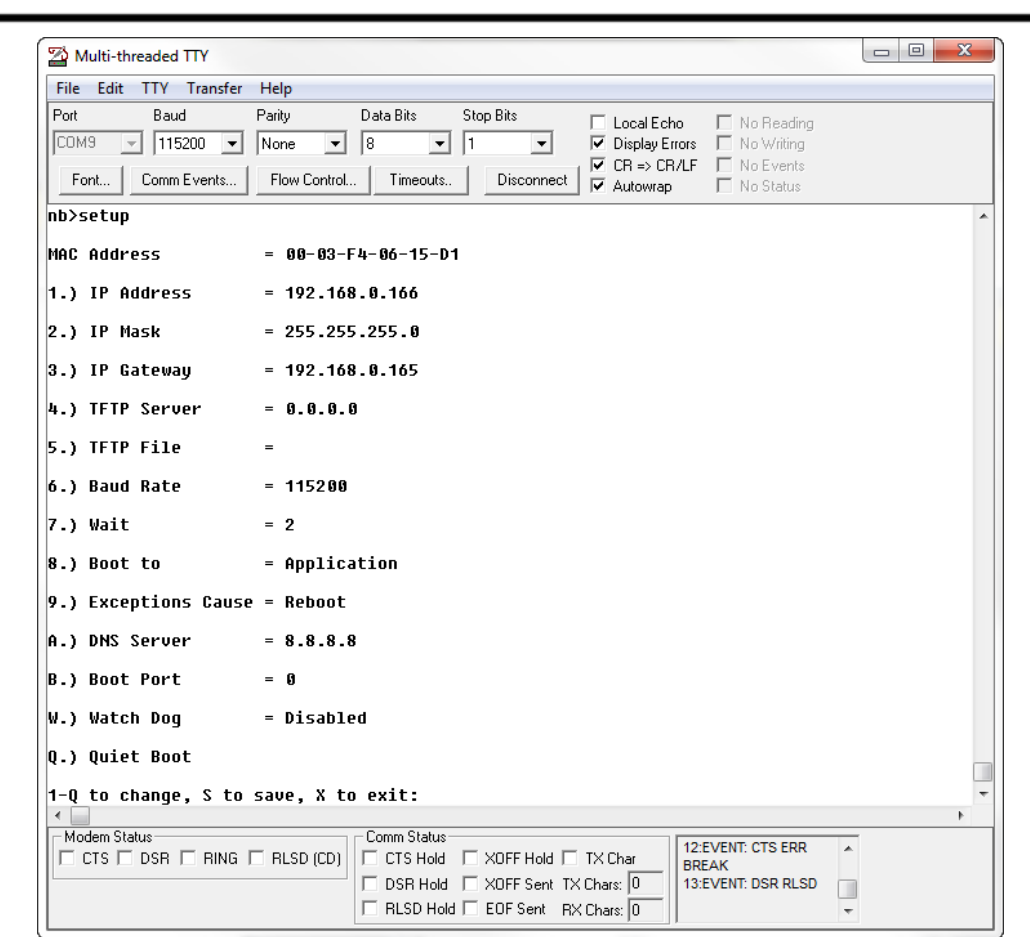

- 8. When changes are made enter 'S' to save and 'X' to exit.
- 9. Cycle power to the gateway to apply the changes just made in Mttty.

#### **Support for your device is available any time.**

Toll free: 1-800-249-1612 Email: support@rtaautomation.com

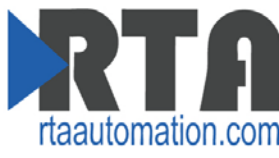